### **How to get the link to shop online for a TupperConnect Party**

**WARNING:** If you see another sales force member post a link in an email or on a social media site DO NOT CLICK ON IT. TupperConnect Party links over-ride cookies. For instance, if I posted a link on my facebook wall and you clicked on it, although it shows that your name IS the consultant and you are shopping on your site, you really aren't if you click on another rep's TupperConnect party link. They will get the credit because that party is attached to the rep that set it up. Bottom line, do not click on any other consultants website link ever, just to be safe.  $\bullet$ 

Ok, here is what you do:

1. Log into your web office and set up the TupperConnect with your hosts name, mailing address and phone number. **USE YOUR EMAIL ADDRESS as the hosts address**. (Highlighted in Yellow is the consultants email address)

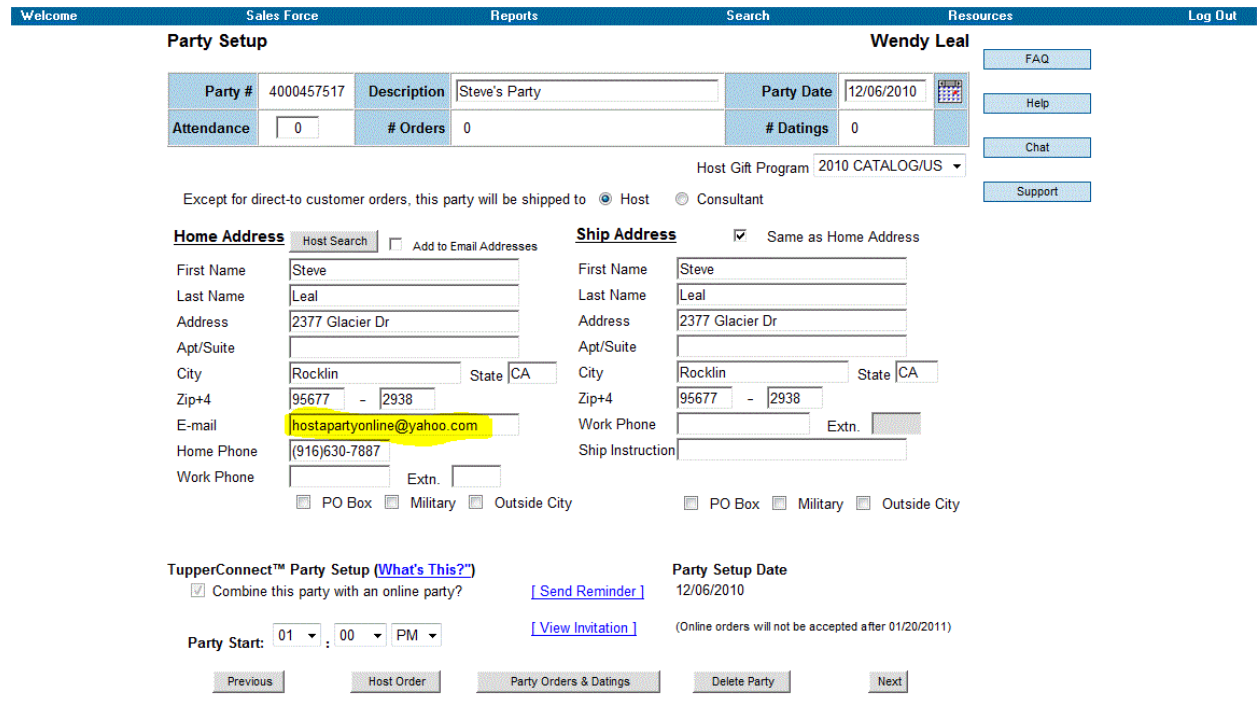

2. You will receive an invitation to register their TupperConnect Party. Click on the "Register My Party Now" link in that email.

#### Your Tupperware Party Full View

From: WENDY LEAL <hostapartyonline@vahoo.com> @ View Contact To: Steve <hostapartvonline@vahoo.com>

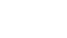

#### Dear Steve.

Thanks for agreeing to host a Tupperware party. Please take a few minutes to click on the link below and create an account. Once your account is created, you can send email invitations to all of your party guests. With a TupperConnect<sup>TM</sup> party, you can invite your local family and friends, plus those who live across the country and may not be able to physically attend your party. Anyone who can't attend your party will be sent a link to shop your party online - and their purchases will all help increase your Host credit! You Envoire who can't attend your party will be sent a link to shop your party of line and their purchases will all relip increase your host cred<br>can also monitor your TupperConnect<sup>TM</sup> party sales and more, by visiting the " "Register My Party Now" link below and set up your account.

#### Register My Party Now

If you have any questions, please feel free to give me a call. See you on 12/06/2010 at 01:00 PM!

Best Regards, **WENDY LEAL** hostapartyonline@yahoo.com  $(916)624 - 6419$ 

3. You will then be taken to a page to register their TupperConnect Party. Click on the "Register Now" button if they have never registered on the Tupperware website before. If they already have a Tupperware account registered just enter THEIR EMAIL ADDRESS and their password.

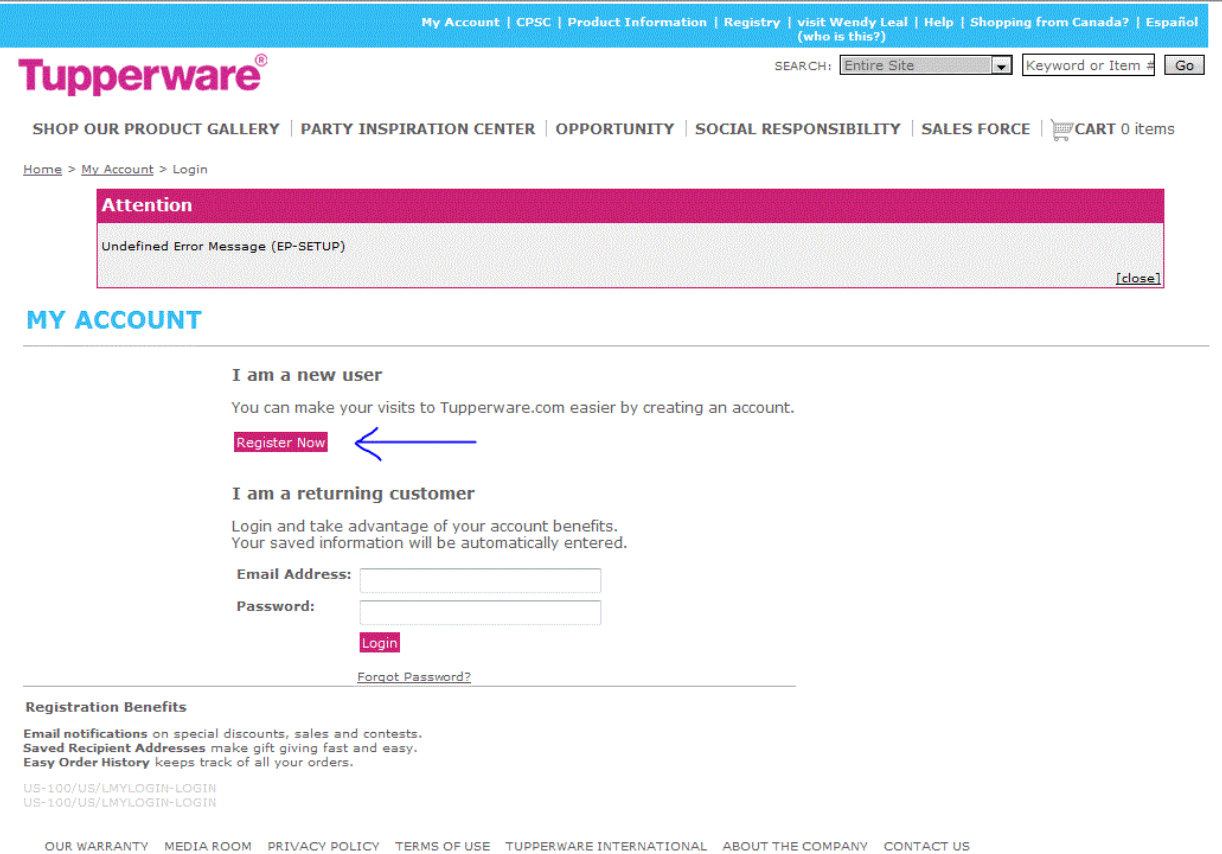

Copyright @ 2009, Tupperware, All Rights Reserved.

4. If they do not have a Tupperware account registered you will register an account for them by entering your hosts mailing address, phone number and **THEIR REAL EMAIL ADDRESS**. You will need to choose a password for them and also a security question and answer. Make sure you write the password and their security question and answer down so you can give it to them so they will be able to log into their account in the future. (For the security question and answer I usually choose the question "What is your favorite color" with the answer as "Red". Do it the same for all parties so you do not get confused.

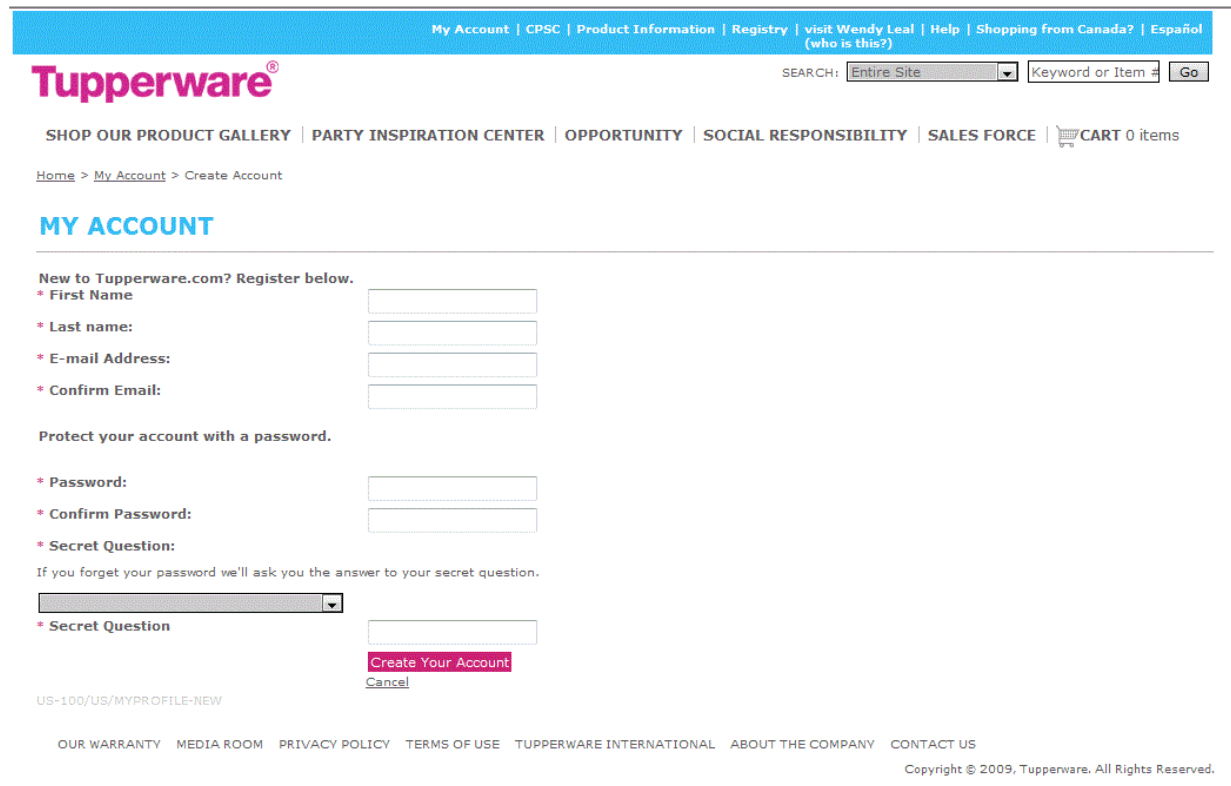

5. Once you have set up their account you will see a screen with a button to Add Guests. Click on that link.

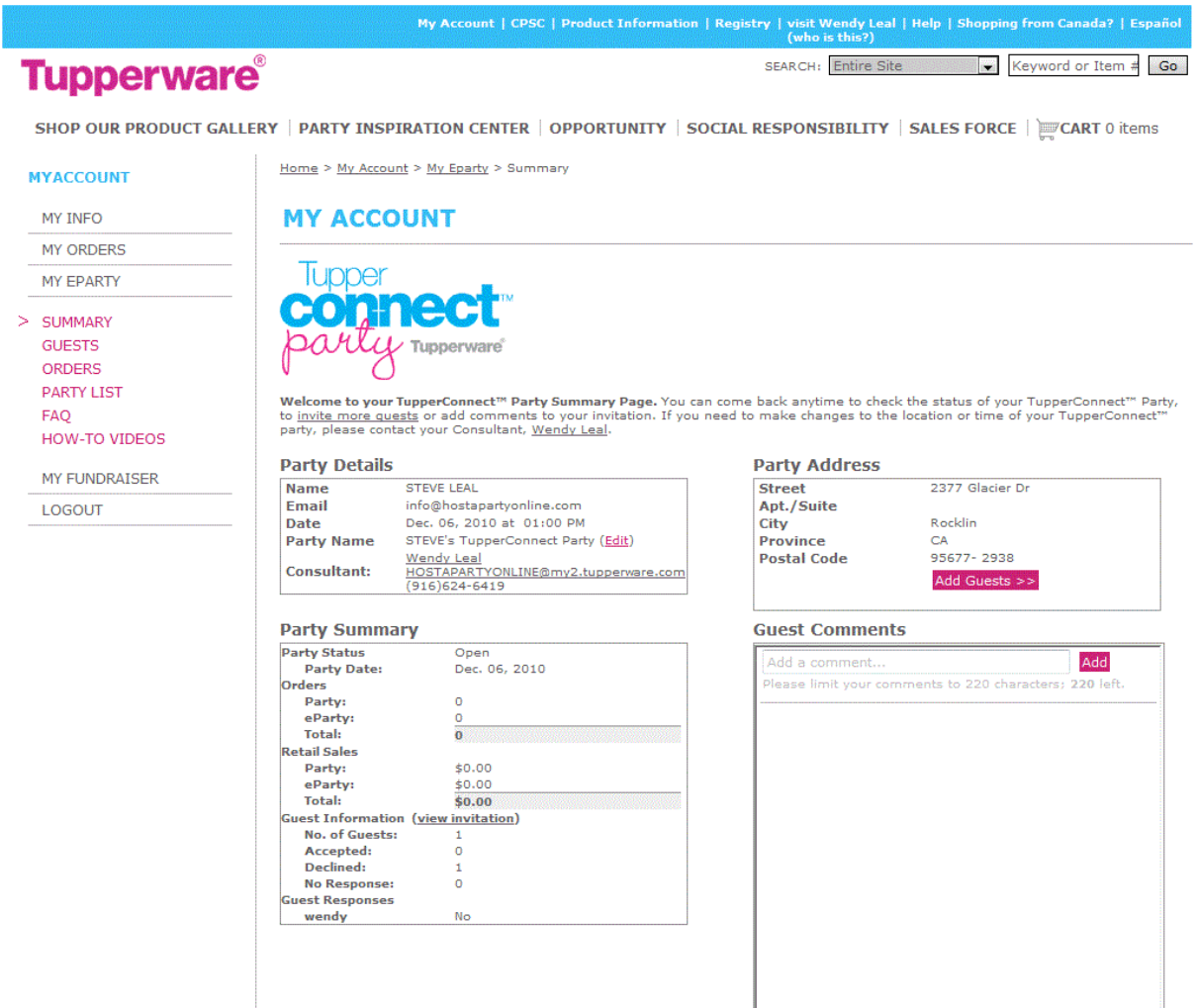

6. Once you click on "Add Guests" you will be taken to a page to send email invitations to people. Choose the theme of the invitation from the drop down menu and then enter **YOUR NAME and EMAIL ADDRESS** as the ONLY guest and then click Send.

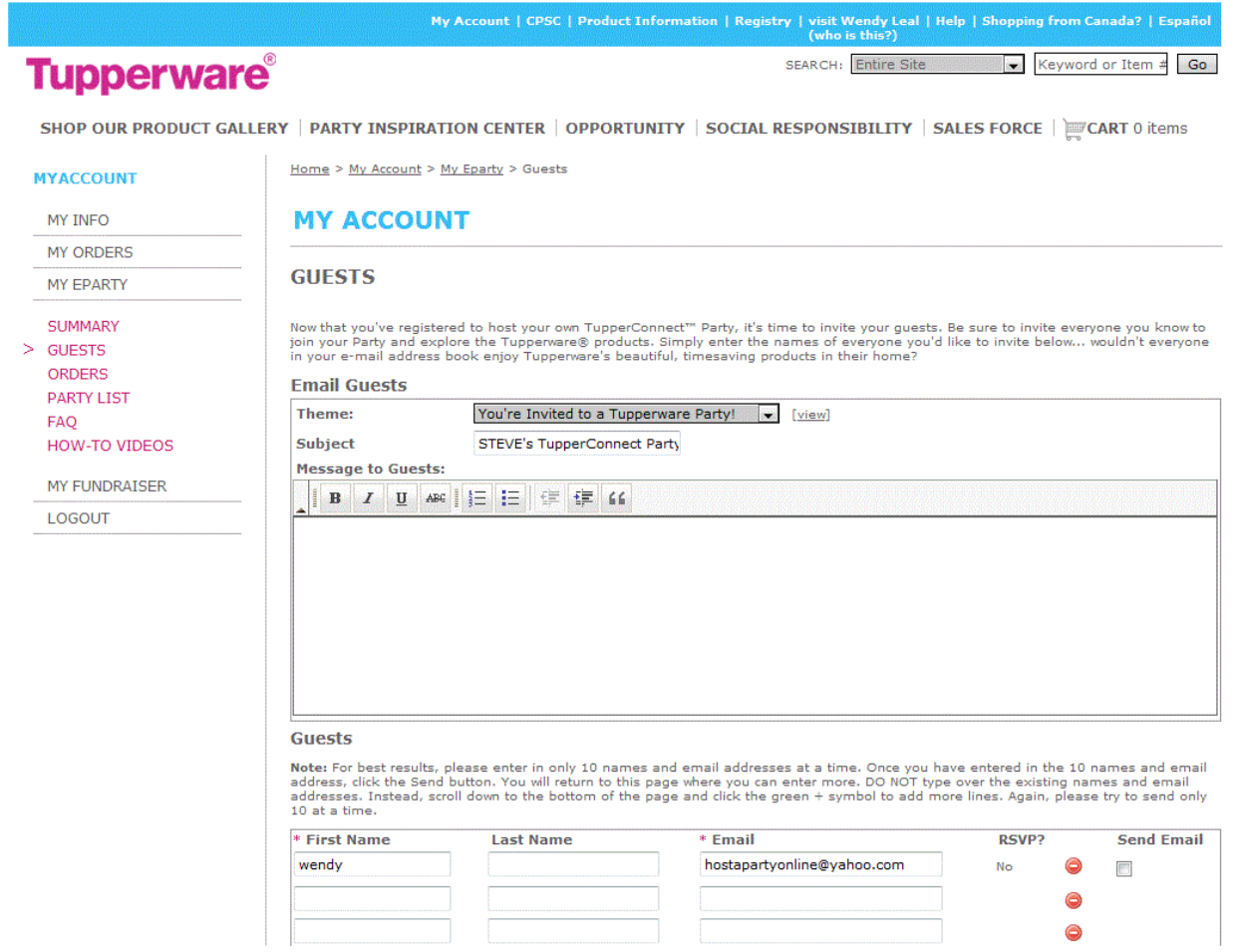

7. You will be emailed an invitation to their party. Once you get the invitation click the button that says "Click Here to RSVP".

## **STEVE's TupperConnect Party**

From: STEVE LEAL <tupperconnect@tupperware.com> View Contact To: wendy <hostapartyonline@yahoo.com>

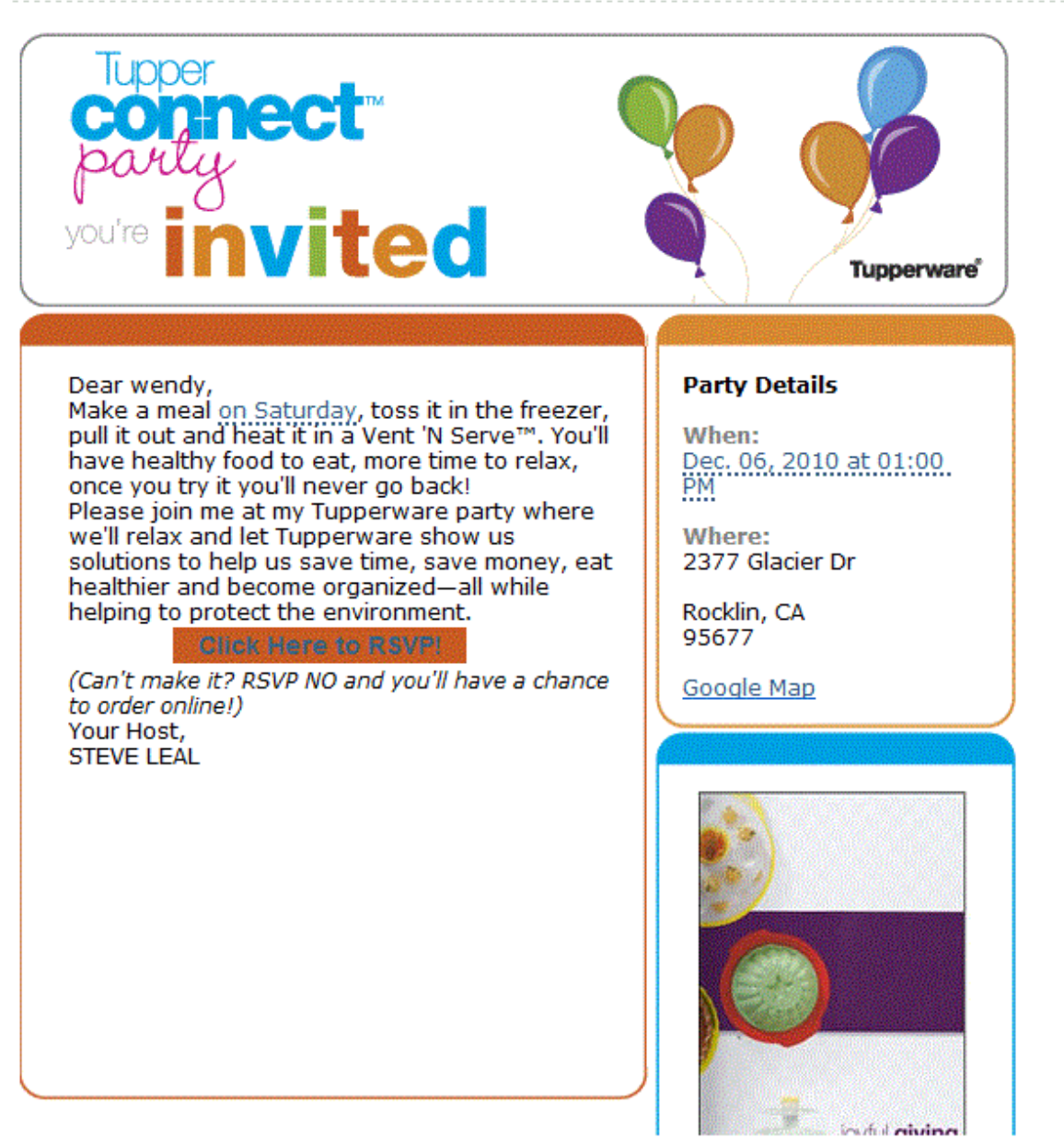

8. You will then be taken to a screen that will ask you if you can attend this party. CLICK NO that you cannot attend.

### **TUPPERCONNECT™ PARTY**

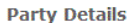

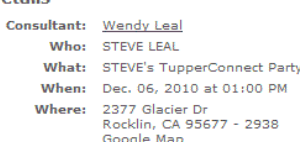

wendy, will you attend this party? (Not wendy?)

Note: Please remember to RSVP to your Host's invitation. If you are unable to attend the party and select the "No" button, you will see a "Shop Now" button that will let you to shop online for the party and ensure your purchase counts toward the Host's party. Please do not place an online order until you<br>have selected "No" during the RSVP process.

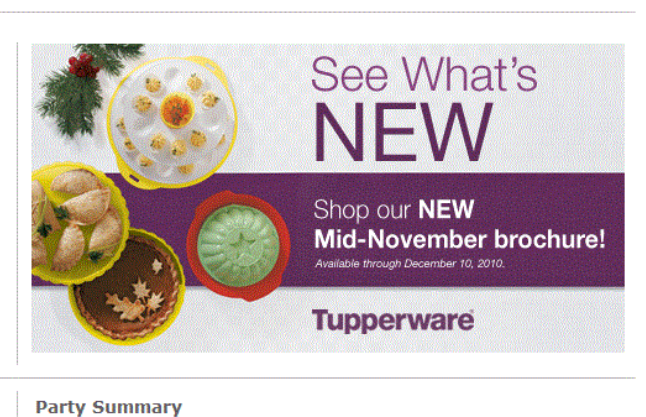

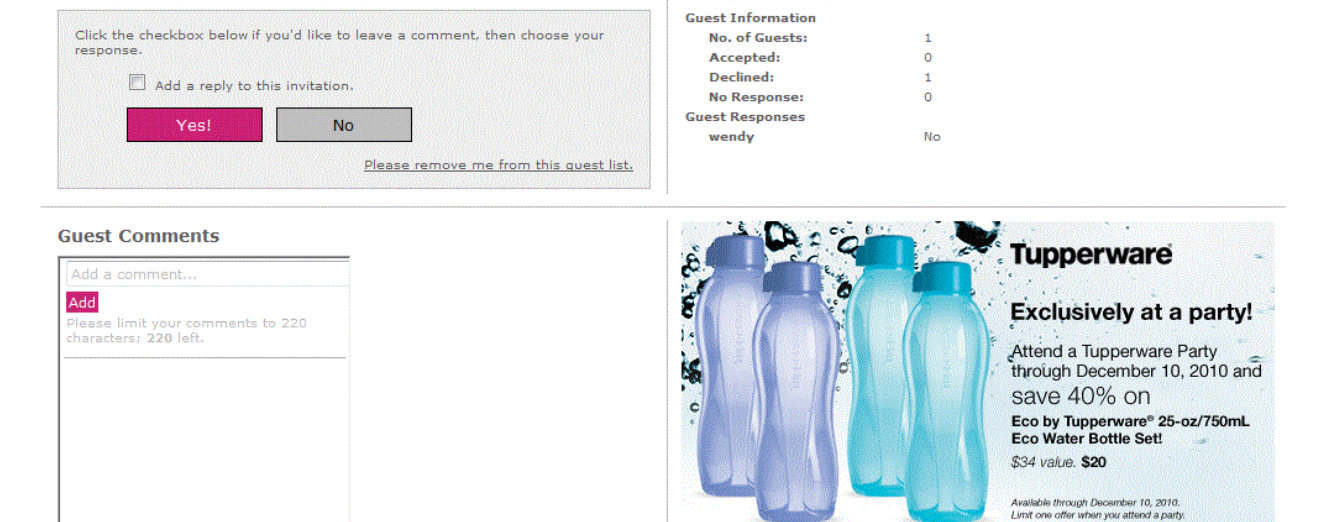

9. When you click NO that you cannot attend the party you will automatically receive another email saying something like "Thank you for RSVPing, if you would like to change your mind click here or you can shop online."

# **STEVE's TupperConnect Party**

From: STEVE LEAL <tupperconnect@tupperware.com> View Contact To: wendy <hostapartyonline@yahoo.com>

**Tupper** eci **you! Tupperware** Dear wendy, **Party Details** Thank you for RSVPing to the celebration. I'm sorry you are unable to attend. When: If you would like to change your reply to this party invitation, please click here. PM Or, you can shop online. Your Host, Where: **STEVE LEAL** 2377 Glacier Dr

Dec. 06, 2010 at 01:00

Rocklin, CA 95677

Google Map

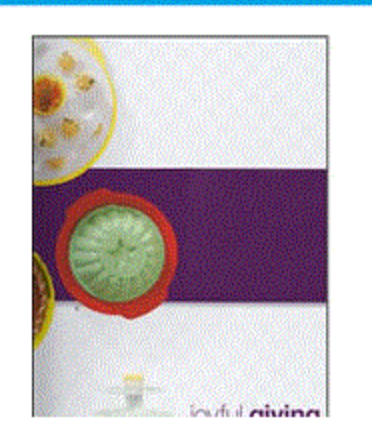

- 10. You will want to **right click** on the link in the email that says "Shop Online" and copy shortcut. Paste this link in notepad or Word. It will look something like this: http://order.tupperware.com/pls/htprod\_www/!twx\$eparty\_ctl.p\_quest\_welcome?pv\_ep arty=94196193ceedcd3cdaaea6a291f1b21b&pn\_guest=3304106
- 11. You will need to remove the ending guest number (highlighted in RED for display purposes here) from the link.
- 12. After you remove the guest number you can copy the link again and go to [http://tinyurl. com](http://tinyurl.com/) and paste it into it and make it tiny!

That's it!!  $\bigcirc$ 

From there you can email the new link to the host so she can post it on social media sites or send an email to everyone she knows inviting people to shop online. Even people that are actually planning on attending will be thrilled that they can also take advantage of the Online Exclusives!

This is a really simple process but if you have any questions after you have followed this tutorial STEP BY STEP please contact me.

> Have a Blessed Day! Wendy Leal – 916-624-6419

P.S. A special "THANK YOU" to Kim Wollenslegel for assisting me with this whole tutorial! You are a genius Kim! <3